# **Edit User Print Statement Templates**

Last Modified on 04/30/2024 5:06 pm EDT

## **Configure User Print Statement Design**

The **Edit Templates**button is used to configure the design of the statements types. You are able to edit the wording of both user-print statement types. However, Enhanced Statements type provide you with complete control of the look and feel of your statements.

- $\bigwedge$  If you have multiple practices, these template settings must be configured under each participating practice.
- 1. Select**Customer Setup** > **Statements**.
- 2. Use the drop-down menu to select the desired practice.
- 3. Under the **User Print Statements** table, click the**Edit Templates**button.
- 4. Use the drop-down menu to select the**Statement Type** you wish to configure.
- 5. Place a check in the**Highlight editable fields** box to show all of the fields that you are able to edit.
- 6. Click on any of the editable fields/boxes and type your desired text.
- 7. **Add A Logo**to your statement (Enhanced statements only).
	- 1. Click the**Your Logo Here** icon, then click Upload to select a logo from your computer.
	- 2. Adjust the logo.
	- 3. Click **Done**.
- 8. Click **Save**.

#### Configure User Print Statement Settings

The **Edit Templates**button is used to configure the design of the statements types. You are able to edit the wording of both user-print statement types. However, Enhanced Statements type provide you with complete control of the look and feel of your statements.

 $\bigwedge$  If you have multiple practices, these template settings must be configured under each participating

#### practice.

- 1. Select**Customer Setup** > **Statements**.
- 2. Use the**Practice to Manage Statement Configuration for**drop-down menu to select the desired practice.
- 3. Under the **User Print Statements** table, click the**Edit Templates**button.
- 4. Use the drop-down menu to select the**Statement Type** you wish to configure.
- 5. Place a check in the**Highlight editable fields** box to show all of the fields that you are able to edit.
- 6. Click **General** from the right-hand side panel to access general settings that apply to enhanced statements.
	- 1. Select the **credit cards accepted**by this practice.

 $\gg$  Don't accept credit card payments by mail? Make sure all credit card boxes are unchecked.

- 2. **Show Due Date**: Check this option to show the due date of**Upon Receipt** on the statement.
- 3. **Do not include account credits**: Check this box in order to remove credits on the patient's account from being included in the calculation of the Balance Due on the statement and from being listed within the detailed line items.
- 4. **Summarize charges**: Check this option to group multiple charges associated with one claim. The code and description that appear on the statement are associated with the first charge on the claim.
- 5. **Show paid charges**: Check this option to include all charges, with associated payments and/or adjustments, associated with the patient even if there is no outstanding balance on the charges.
- 6. **Show units in charge description**: Check this option to show the number of units used on each line item charge. The number of units will be displayed next to the charge description on your patient's statements.
- 7. **Increment Statements times Printed when sending FDN**: Check this box if you wish to have FDNs be counted towards the patient's statement sent count.
- 8. **Statement Separation**: Choose an option for statement separation.
	- Send one statement for**all charges**.
	- Send separate statements for charges**per provider**.
- Send separate statements for charges**per practice**.
- 9. **Use separate address for Pay-To**:
	- **Statement Pay-To address**: Check the box and populate the required information to receive payments at a different address than the practice address.
		- **Statement Return Address**: Populate the required information to have undelivered statements returned to a different address than the practice address.
- 10. **Use the Revenue code description for charges on institutional claims**: Check this option to print the revenue code description instead of the procedure code description on institutional claims.
- 11. For **Enhanced Statement Layout**, click the**Enhanced Statement Options tab** from the side panel to access settings for **enhanced statements only**.
	- 1. **Show Page Numbers**: Adds the statement page numbers to the top right corner.
	- 2. **Show Payment Stub**: Adds a payment stub to the bottom on page 1
	- 3. **Show Patient comments**: Adds a page at the end of the statement containing patient comments.
	- 4. **Show Insurance company, member ID, and group ID for all payers billed on the claim:** Adds the insurance name, member ID and group ID to the insurance information on page 1.
	- 5. **Show Facility/Office contact information:**Adds the facility name and address under the provider information on page 1.
	- 6. **Show Prompt Payment Discount (if applicable):**Adds the discounted amount as the AMOUNT YOU OWE and the due date will reflect the last date that the discount is applicable. It will also show the amount due after the due date.
	- 7. **Charge Breakdown**: Select the level of details you want on the statement:
		- 1. **Summarized**: Summarized Statement will show totals for charges, payments/adjustments, amounts owed, etc.
		- 2. **Detailed Activity**: Detailed Activity will show each individual charge, payment/adjustment, amount owed, etc.
	- 8. **Customize Patient Charge Message**: This allows you to customize the charge message based on age or # of statements:
		- 1. **Always send the same patient charge message**: Select this option to set/customize your patient charge message that will print on every statement.
			- 1. Once selected, click the patient message section to customize your message.
		- 2. **Use Charge Age to set the patient charge message**: Select this option to

set/customize your patient charge message based on the charge age.

- 1. Once selected, click the patient message section to customize your dunning/agir message. Select **0-30**, **31-60**, **61-90**, and**Over 90** to set/customize individual messages that will be printed on the statement based on the charge age.
- 3. **Use number of statements sent to set the patient charge message**: Select this option to set/customize your patient charge message based on the number of statements sent to the patient.
	- 1. Once selected, click the patient message section to customize your message based on the number of statements. Select **Sent 1 Time**, **Sent 2 Times**, **Sent 3 Times, and Sent 4 Timesto set/customize individual messages that will be printe** on the number of statements that have been sent to the patient
- 9. **Font**: Use the drop-down menu to select the font used on the statement.
- 10. **Background Color**: Select the color displayed on the statement.
- 11. **Brightness**: Use the slider to set how bright the selected color should be.
- 12. **Icon Style**: Use the drop-down menu to select how the icons in the statement should appear.
- 7. For**Plain Text Statement, Plain Text Final Demand Letter or Plain Text Payment Plan**, click the **Options** side tab from the side panel to access settings for these types of statements.
	- 1. **Show aging buckets**: Adds balance aging buckets to the bottom on page 2.
	- 2. **Show custom patient comments**: Adds the patient's custom comments to page 2.
	- 3. **Show 'Address Service Requested'**: Adds the Address Service Requested note to page 1.
	- 4. **Show Prompt Payment Discount (if applicable):**Adds the discounted amount as the AMOUNT YOU OWE and the due date will reflect the last date that the discount is applicable. It will also show the amount due after the due date.
- 8. Click **Save**.

### Configure Manual Electronic Statement Settings

**Important Note**: You must have the**In-App Credit Card processing**and the**Patient Payment Portal** features enabled and configured in order to use electronic statements. For more information on turning these services on, please visit our Manage [In-Application](https://help.collaboratemd.com/help/included-add-on-services#manage-your-patient-payment-portal) Credit Card Processing and Manage your Patient Payment Portal Help Articles.

- 1. Select **Customer Setup** >**Statements**.
- 2. Use the**Practice to Manage Statement Configuration** for drop-down menu to select the desired practice.
	- $\triangle$  If you have multiple practices, these settings must be configured under each participating practice.
- 3. Under the **User Print Statements** table, click the**Edit Templates** button.
- 4. Use the drop-down menu to select the**Statement Type** to configure:

### Emailed Electronic Statements

1. Review or edit your email template fields (email Subject and body).

Use the**Right-click** options to select and add the available variables to the template.**The [Payment Link] is a required field and will not save if removed from the template.**

- 2. Use the date format drop-down to select your date format.
- 3. Under **Electronic Statement Template (used for all practices)**review or edit your**Important Message** and your**Contact Us** fields. This General information will be shown on the payment portal's patient statement view.
	- 1. Enter a personalized**Message To Patients** that will be shown within the bottom portion of their online bill.
	- 2. Select whether or not you want to show your phone contact information, email contact information, or both by selecting them and entering the required data.
	- 3. **Optional**: Click **Save and Show Demo**to view the**important message** and the**contact us** fields in the payment portal.
- 4. Click the**Generaltab** from the side panel to access general settings that apply to all statements.
	- 1. Select the **credit cards accepted** by this practice.

 $\mathcal{N}$  Don't accept credit card payments by mail? Make sure all credit card boxes are unchecked.

2. **Show Due Date**: Check this option to show the due date of**Upon Receipt** on the statement.

- 3. **Do not include account credits**: Check this box to remove credits on the patient's account from being included in the calculation of the Balance Due on the statement and from being listed within the detailed line items.
- 4. **Summarize charges**: Check this option to group multiple charges associated with one claim. The code and description that appear on the statement are associated with the first charge on the claim.
- 5. **Show paid charges**: Check this option to include all charges, with associated payments and/or adjustments, associated with the patient even if there is no outstanding balance on the charges.
- 6. **Show units in charge description**: Check this option to show the number of units used on each line item charge. The number of units will be displayed next to the charge description on your patient's statements.
- 7. **Increment Statements times Printed when sending FDN**: Check this box if you wish to have FDNs be counted towards the patient's statement sent count.
- 8. **Use separate address forPay-To**: Check the box and populate the required information to receive payments at a different address than the practice address.
- 9. **Use separate address for return**: Populate the required information to have undelivered statements returned to a different address than the practice address.
- 10. **Use the Revenue code description for charges on institutional claims**: Check this option to print the revenue code description instead of the procedure code description on institutional claims.
- 5. Click the **Electronic Statement Options tab** from the side panel to access**Charge Breakdown** options:
	- 1. **Summarized details for each charge**: Enable this option to send a summary detail of charges.
	- 2. **Detailed activity listing**: Enable this option to send a detailed listing of charges.

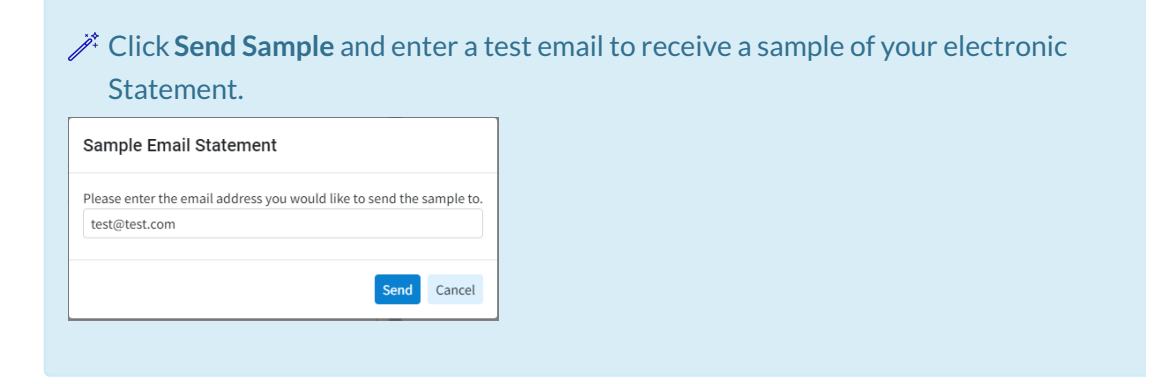

### SMS Text Electronic Statements

1. Review or edit your text message template.

Use the**Right-click** options to select and add the available variables to the template. **The [Payment Link] is a required field and will not save if removed from the template.**

- 2. Use the date format drop-down to select your date format.
- 3. Under **Electronic Statement Template (used for all practices)**review or edit your **Important Message** and your**Contact Us** fields. This General information will be shown on the payment portal's patient statement view.
	- 1. Enter a personalized**Message To Patients** that will be shown within the bottom portion of their online bill.
	- 2. Select whether or not you want to show your phone contact information, email contact information, or both by selecting them and entering the required data.
	- 3. **Optional**: Click **Save and Show Demo**to view the**important message** and the **contact us** fields in the payment portal.
- 4. Click the**Generaltab** from the side panel to access general settings that apply to all statements.
	- 1. Select the **credit cards accepted** by this practice.

 $\mathcal{N}$  Don't accept credit card payments by mail? Make sure all credit card boxes are unchecked.

- 2. **Show Due Date**: Check this option to show the due date**Upon Receipt** on the statement.
- 3. Do not include account credits Check this box to remove credits on the patient' account from being included in the calculation of the Balance Due on the statement and from being listed within the detailed line items.
- 4. **Summarize charges**: Check this option to group multiple charges associated with one claim. The code and description that appear on the statement are associated with the first charge on the claim.
- 5. **Show paid charges**: Check this option to include all charges, with associated payments and/or adjustments, associated with the patient even if there is no outstanding balance on the charges.
- 6. **Show units in charge description**: Check this option to show the number of units used on each line item charge. The number of units will be displayed next to the charge description on your patient's statements.
- 7. **Increment Statements times Printed when sending FDN**: Check this box if you wish to have FDNs be counted towards the patient's statement sent count.
- 8. **Use separate address forPay-To**: Check the box and populate the required information to receive payments at a different address than the practice address.
- 9. **Use separate address for return**: Populate the required information to have undelivered statements returned to a different address than the practice addres
- 10. **Use the Revenue code description for charges on institutional claims**: Check this option to print the revenue code description instead of the procedure code description on institutional claims.
- 5. Click the **Electronic Statement Options tab** from the side panel to access**Charge Breakdown** options:
	- 1. **Summarized details for each charge**: Enable this option to send a summary detail of charges.
	- 2. **Detailed activity listing**: Enable this option to send a detailed listing of charges.

Click **Send Sample** and enter a test phone number to receive a sample of your electronic Statement.

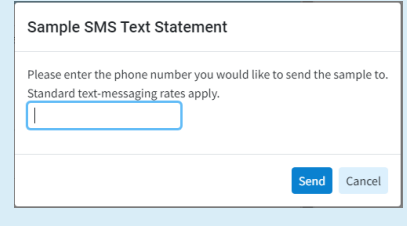

#### 6. Click **Save**.

Want to revert back to the default message? Click**Reset to Default.**